## 電子証明書発行アプリ操作手順

目 次

## ●はじめて電子証明書発行アプリをご利用のお客様

- 1.電子証明書発行アプリ インストール手順(初回のみ) (1)電子証明書発行アプリのダウンロード…………………………………………1
	- (2)電子証明書発行アプリのインストール…………………………………………3

## ●電子証明書発行アプリをインストール済みのお客様

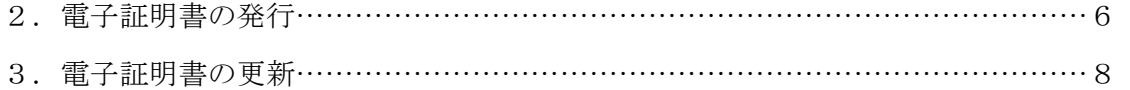

●はじめて電子証明書発行アプリをご利用のお客様

1. 電子証明書発行アプリ インストール手順(初回のみ)

(1)電子証明書発行アプリのダウンロード

① 大同ネットバンキングサービスのログイン画面の[電子証明書発行]をクリック してください。

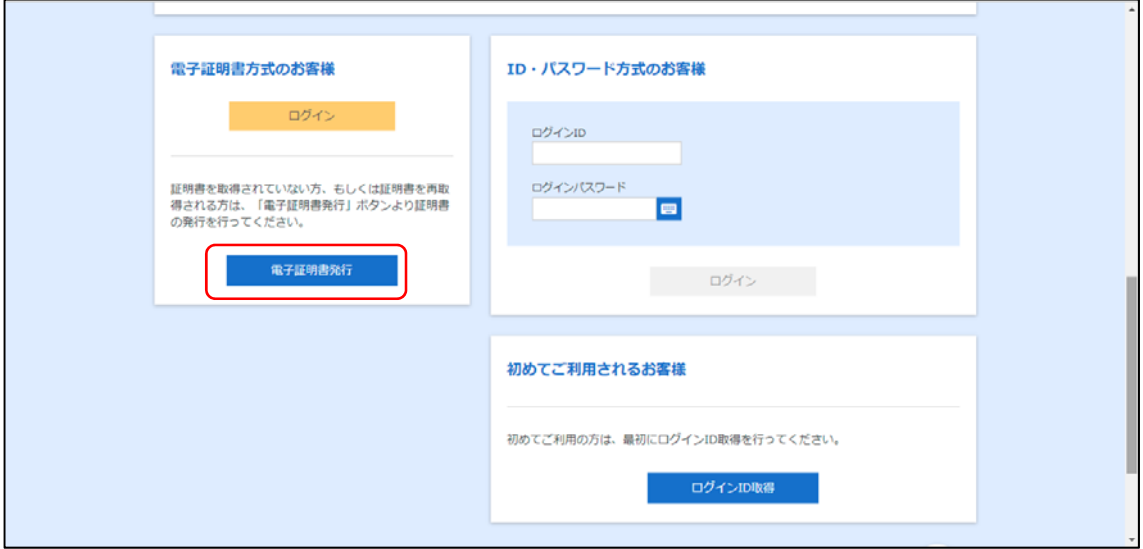

②[証明書発行アプリのダウンロード]をクリックしてください。

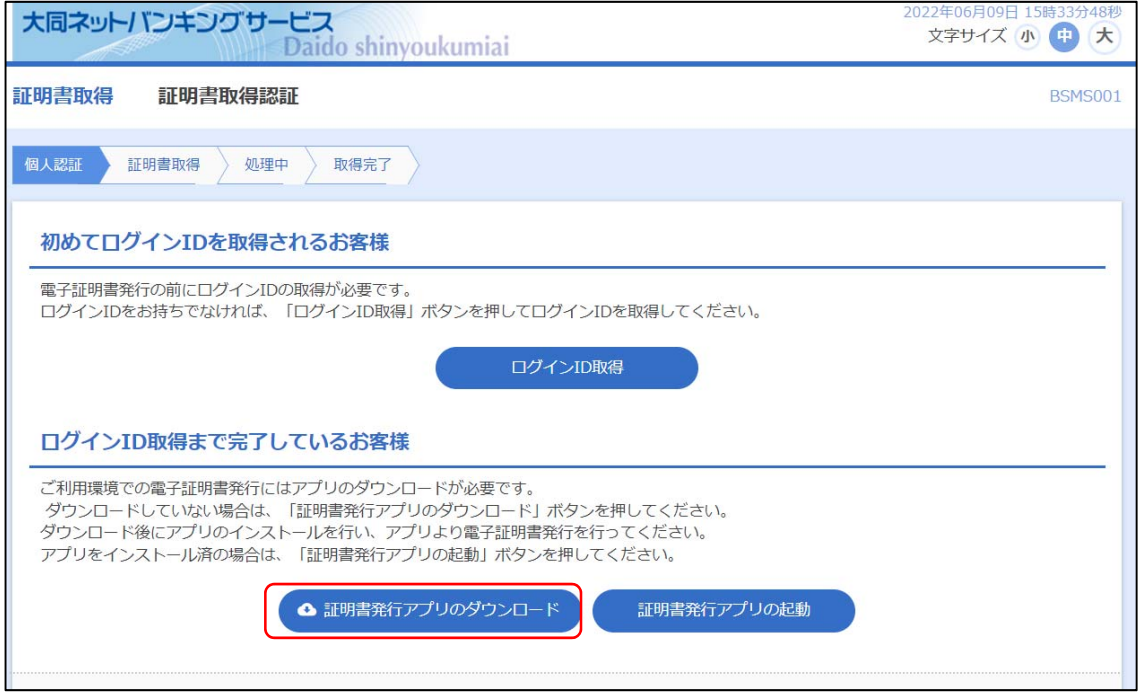

③〔名前をつけて保存〕画面が表示されますので、

[保存]をクリックし、任意の場所に【cc2540setup.msi】を保存してください。

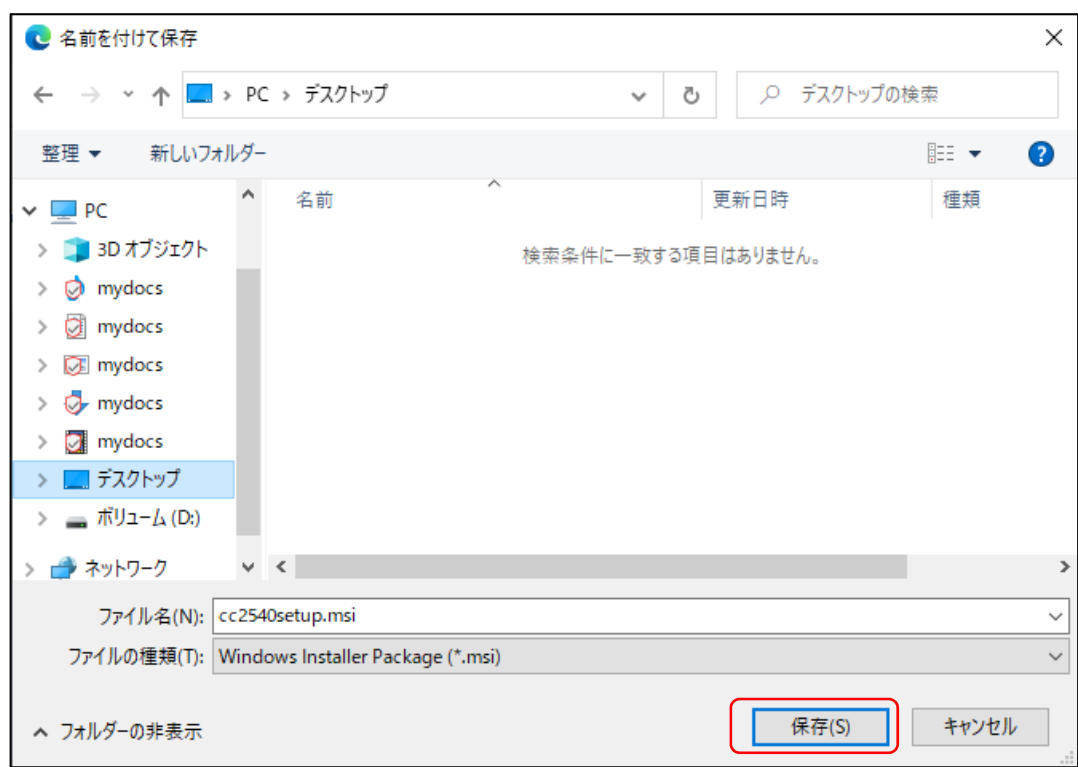

電子証明書発行アプリのダウンロードは完了となります。

(2)電子証明書発行アプリのインストール

①保存した【cc2540setup.msi】をクリックし、起動してください。

<Edge 画面例>

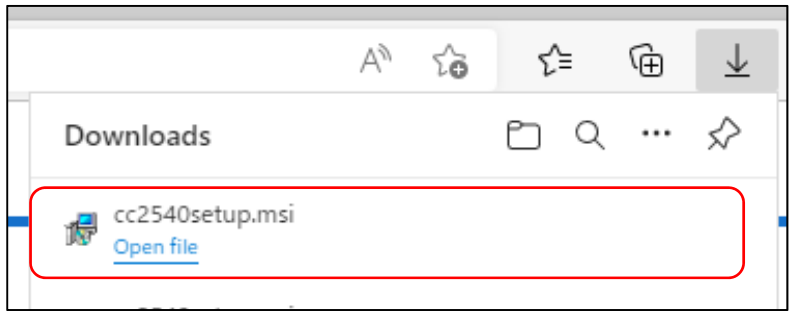

②[次へ]をクリックしてください。

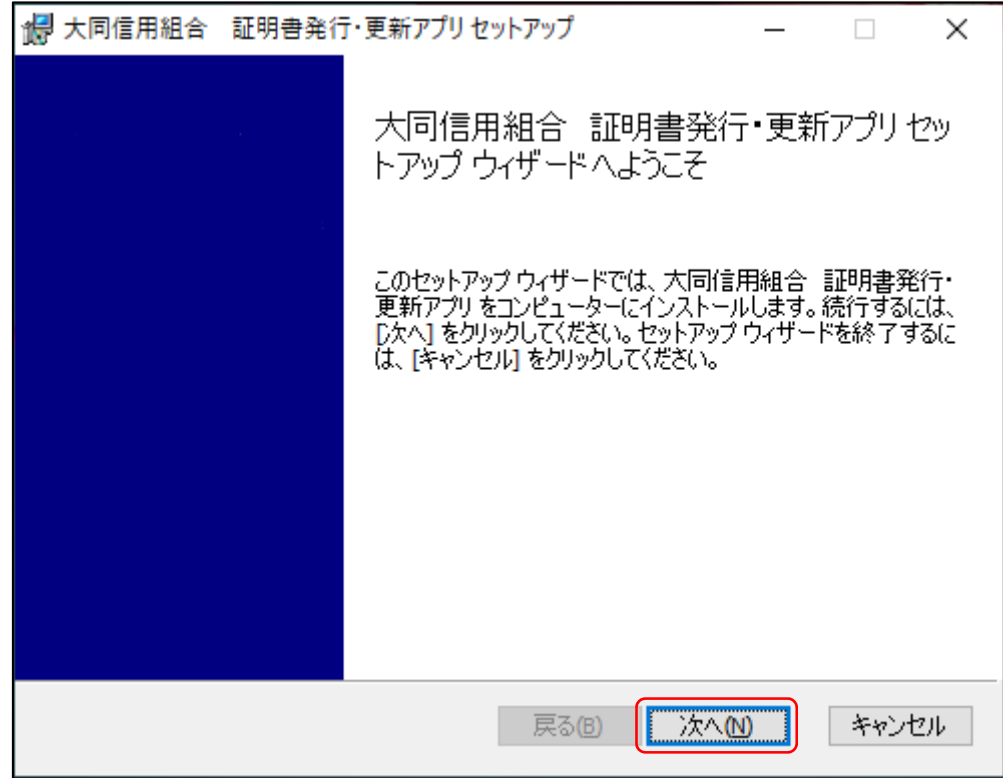

③[次へ]をクリックしてください。

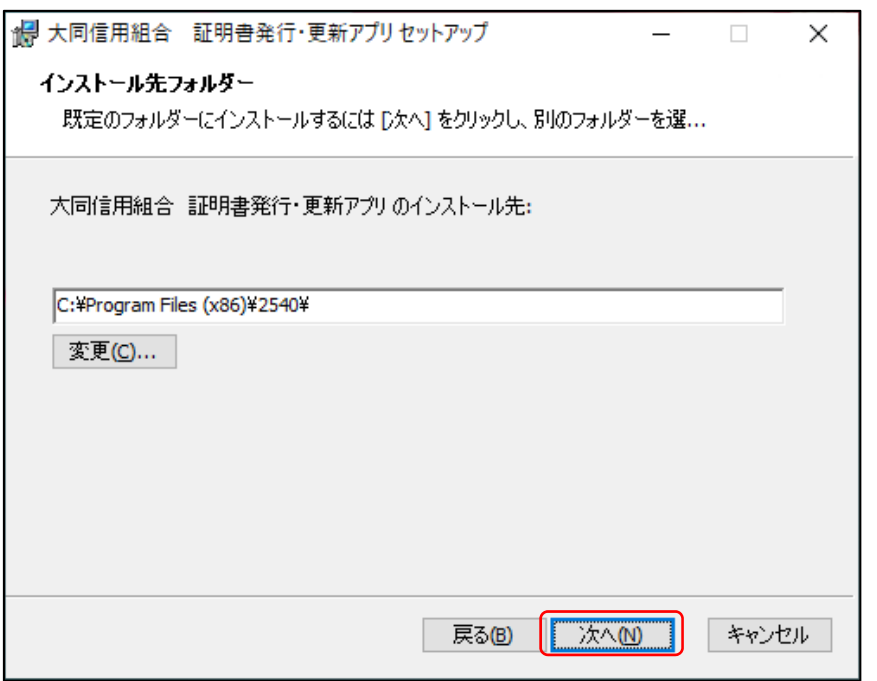

④[インストール]をクリックしてください。

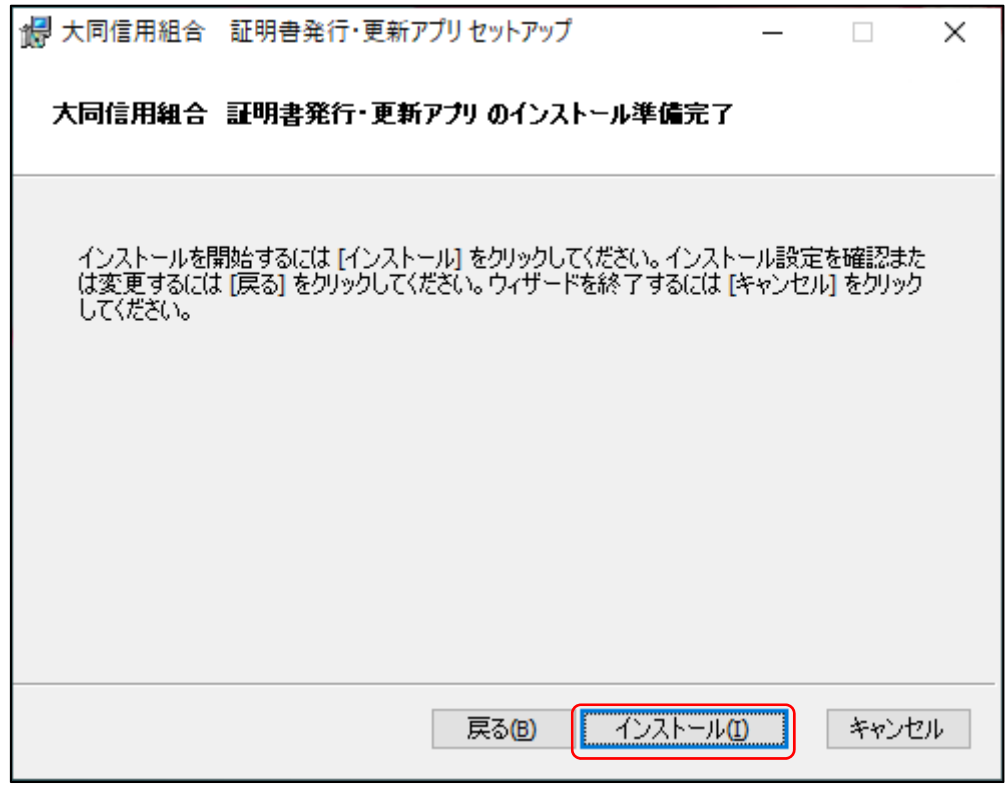

\*電子証明書発行アプリのインストールが行われます。最大、数十秒かかります。

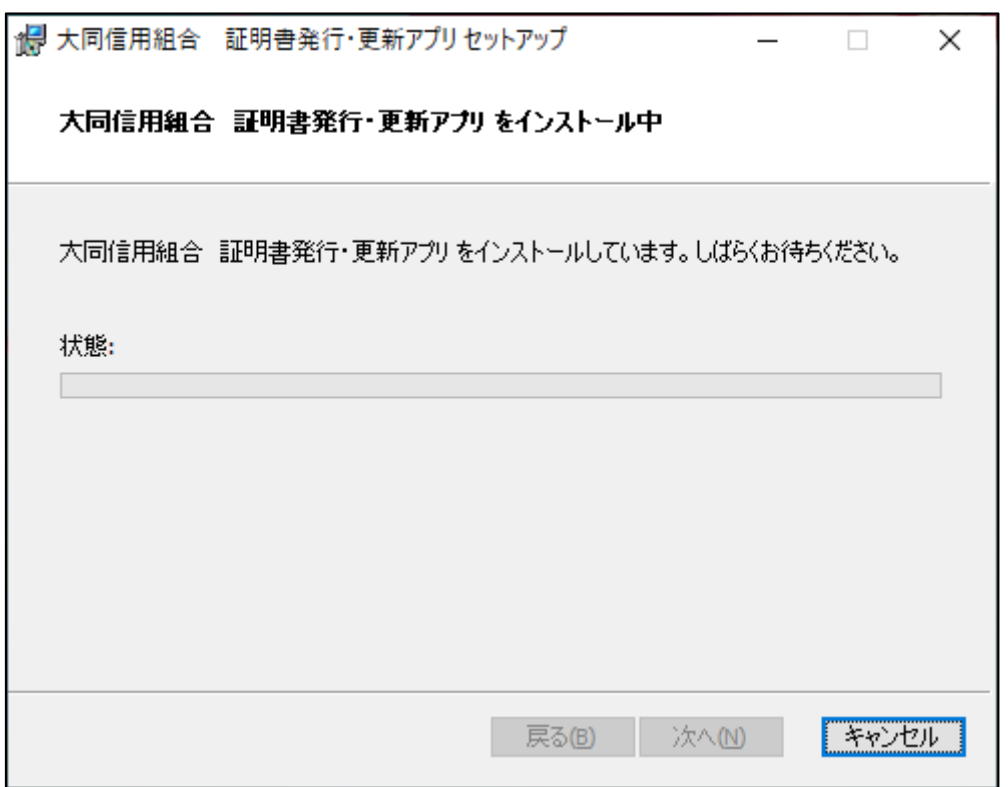

⑤[完了]をクリックしてください。

電子証明書発行アプリのインストールは完了となります。

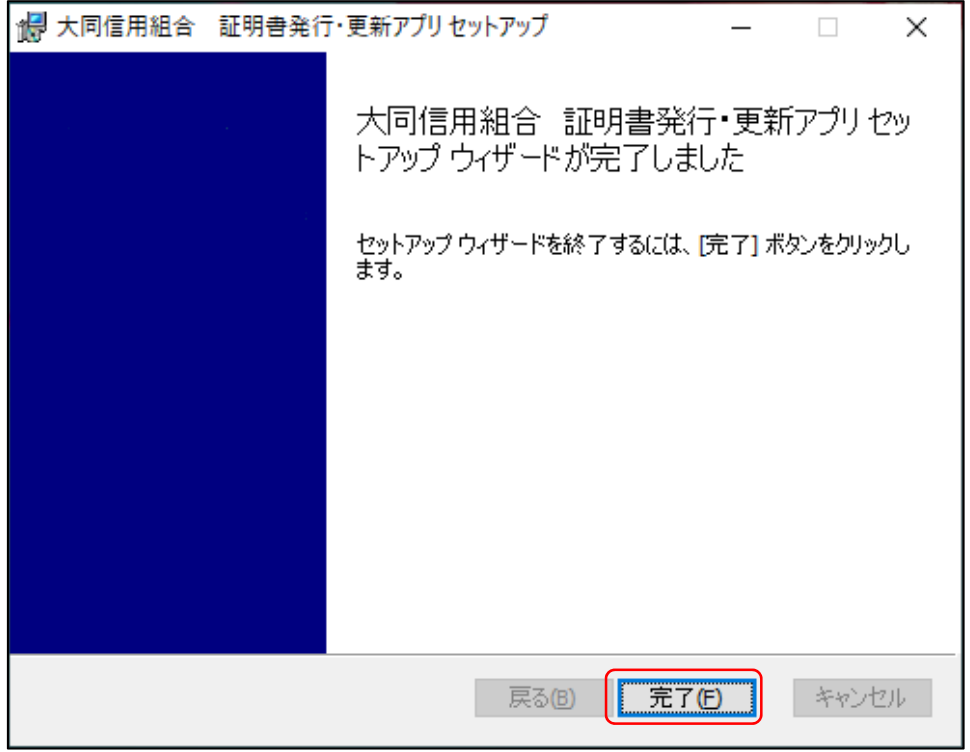

●電子証明書発行アプリをインストール済みのお客様

- 2.電子証明書の発行
- (1)[証明書発行アプリの起動]をクリックしてください。

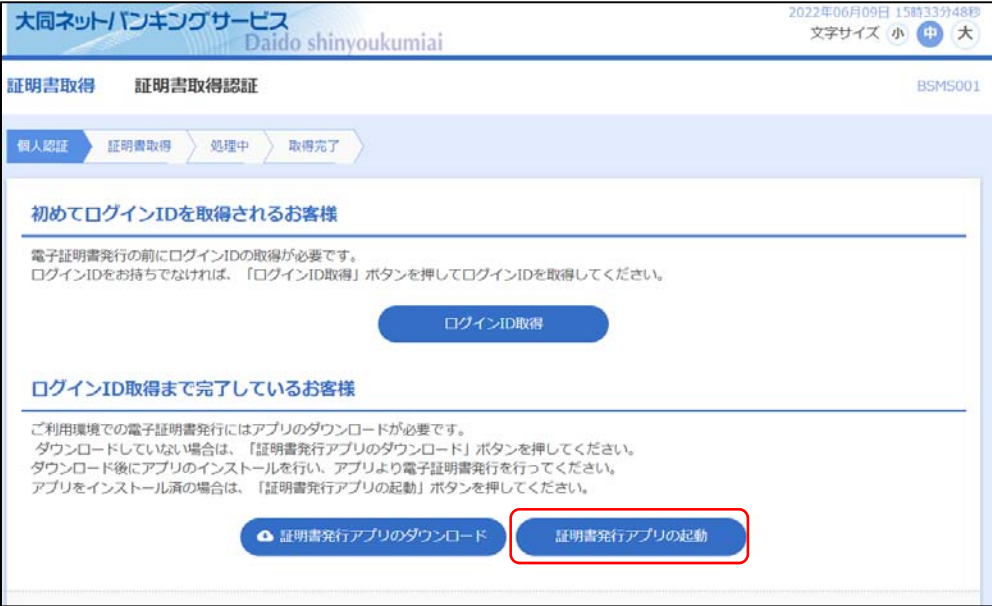

(2)電子証明書発行アプリが起動します。[証明書発行]をクリックしてください。

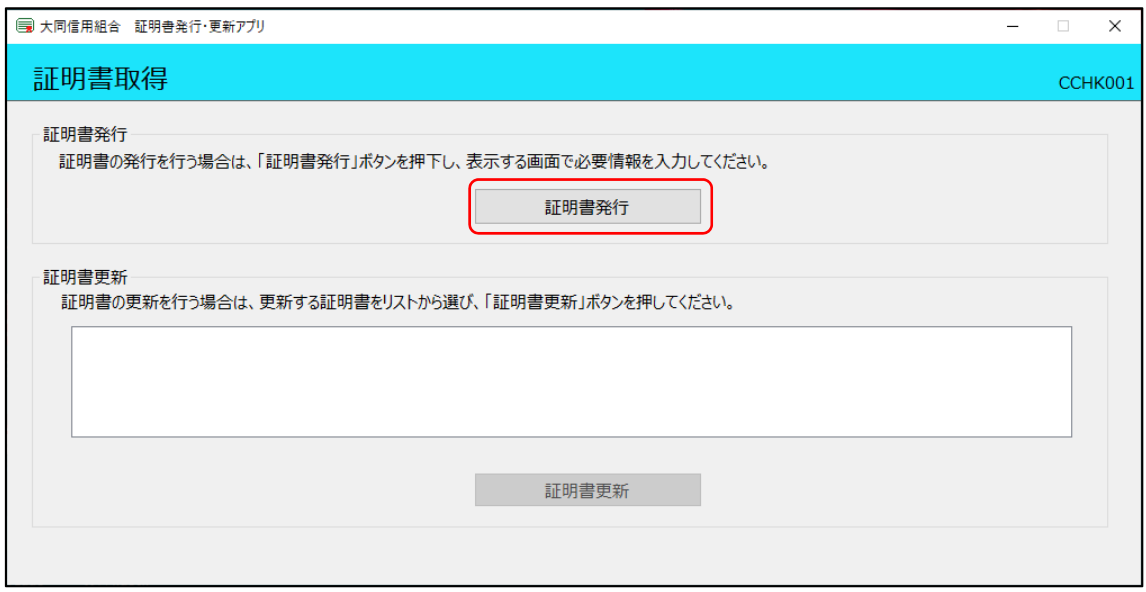

(3)大同ネットバンキングのログイン ID とパスワードを入力し[認証して発行]をクリック してください。

 「ただいま処理中です。しばらくお待ちください」とのメッセージとともに、電子証明書 の取得が行われます。最大、数十秒かかります。

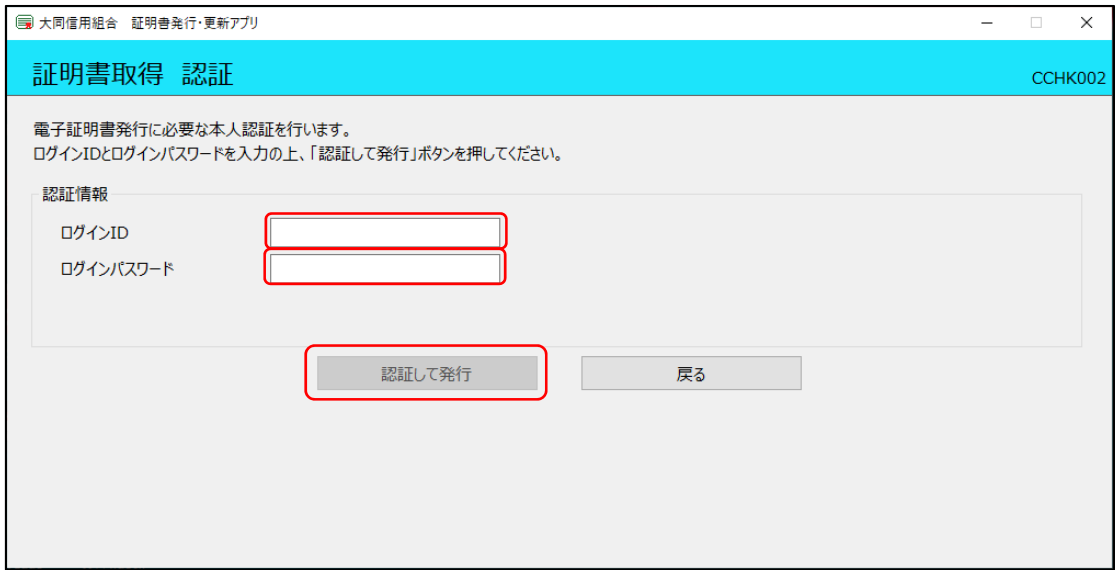

(4)電子証明書の取得が完了すると、取得結果が表示されます。[閉じる]をクリックして ください。

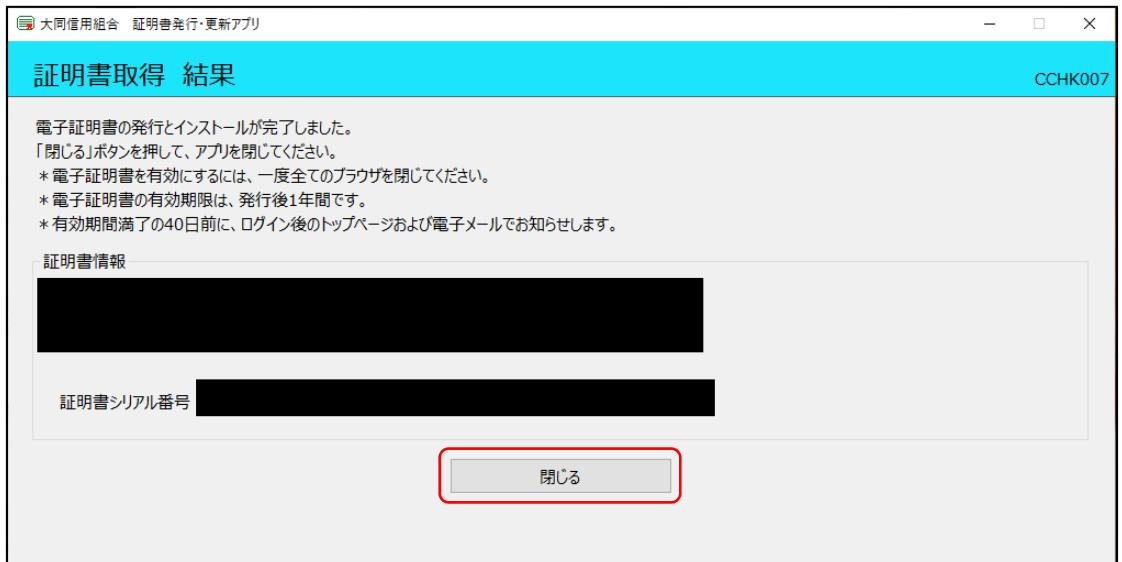

電子証明書の発行は完了となります。

(5)ブラウザを一旦閉じた後、電子証明書ログインを行ってください。

## 3.電子証明書の更新

(1)[証明書発行アプリの起動]をクリックして下さい。

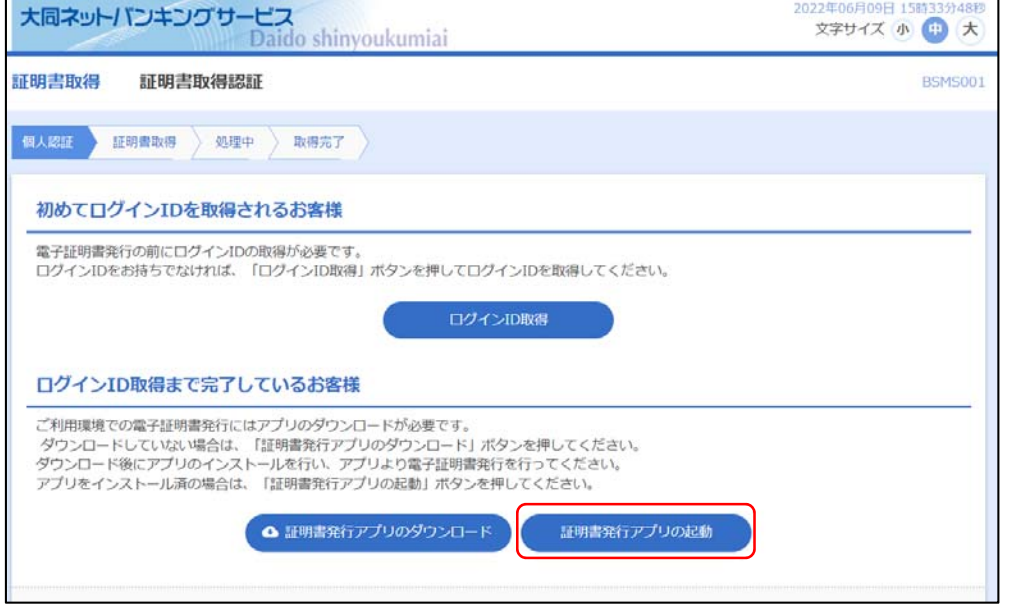

(2)電子証明書発行アプリが起動します。更新する証明書をリストから選択し[証明書更新] をクリックしてください。

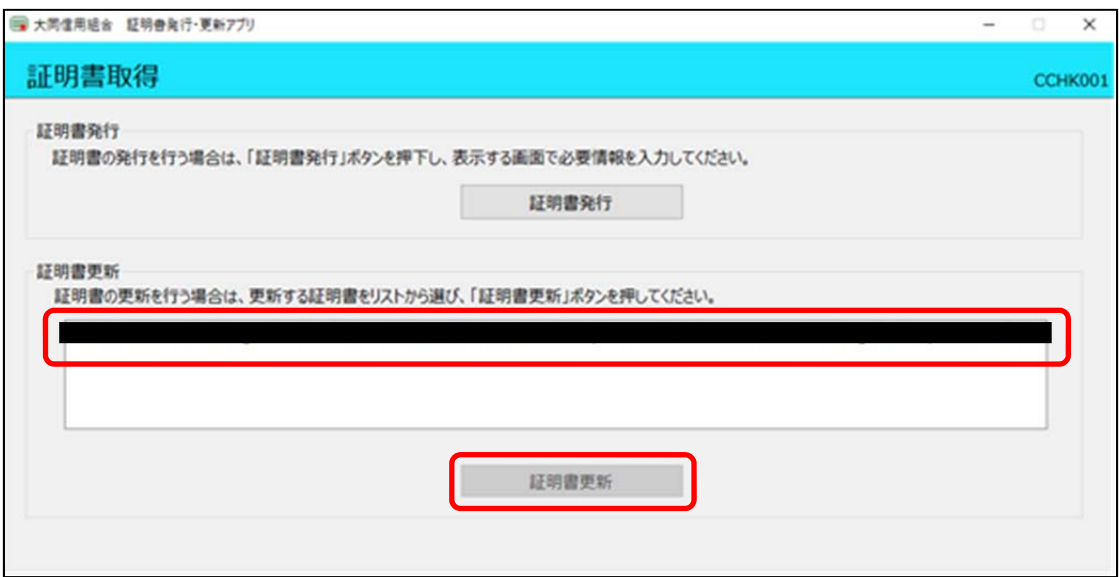

(3)大同ネットバンキングのログインパスワードを入力し[認証]をクリックしてください。

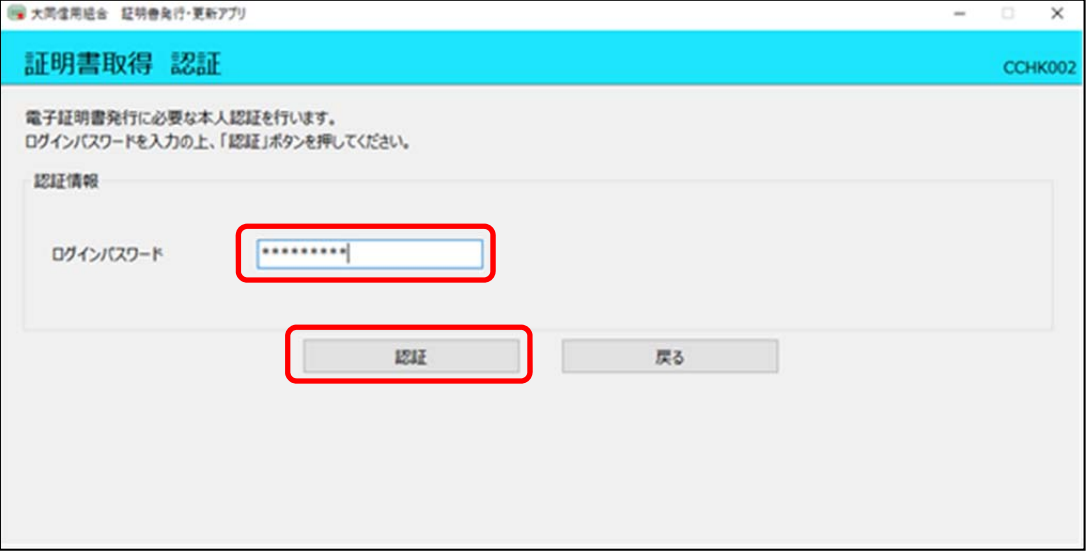

(4)「ただいま処理中です。しばらくお待ちください」とのメッセージとともに、電子証明書 の取得が行われます。

最大、数十秒かかります。

(5)電子証明書の取得が完了すると、取得結果が表示されます。[閉じる]をクリックしてく ださい。

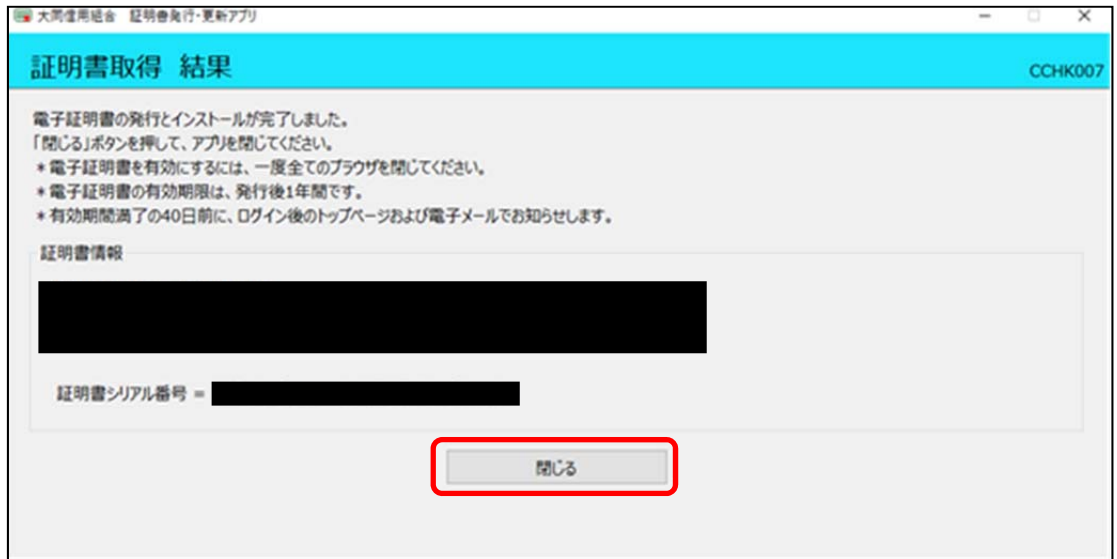

電子証明書の更新は完了となります。

(6)ブラウザを一旦閉じた後、電子証明書ログインを行ってください。